# **ФИЛЬТРЫ В ADOBE PHOTOSHOP**

## Что такое фильтр?

Фильтры используются для очистки и ретуширования фотографий, применения специальных художественных эффектов, которые придают изображению вид наброска или картины в импрессионистском стиле, а также специфических трансформаций с использованием эффектов искажения и освещения. Все фильтры, предлагаемые Adobe, содержатся в меню «Фильтр». Некоторые фильтры, поставляемые сторонними разработчиками, доступны в виде внешних модулей. После установки они отображаются в нижней части меню «Фильтр».

## Смарт-фильтры

Смарт-фильтры, применяемые к смарт-объектам, позволяют выполнять операции недеструктивным образом. Они сохраняются на панели «Слои» в виде слоевых эффектов и в любое время могут быть перенастроены, поскольку применяются к исходным данным изображения, хранящимся в смарт-объекте.

## Применение фильтров

Чтобы применить фильтр, выберите соответствующую команду в меню «Фильтр».

В использовании фильтров могут помочь следующие рекомендации:

- Фильтры применяются к активному, видимому слою или выделению.
- К изображениям с глубиной 8 бит на канал большинство фильтров может быть применено усиленно с помощью галереи фильтров. Все фильтры могут применяться отдельно.
- Фильтры не могут применяться к изображениям в битовом режиме и режиме индексированных цветов.
- Некоторые фильтры работают только с RGB-изображениями.
- К 8-битным изображениям могут быть применены все фильтры.

#### Применение фильтров

- К 16-битным изображениям могут быть применены следующие фильтры: «Пластика», «Перспектива», «Усредненное размытие», «Размытие», «Размытие+», «Размытие по рамке», «Размытие по Гауссу», «Размытие при малой глубине резкости», «Размытие в движении», «Радиальное размытие», «Размытие по поверхности», «Размытие по фигуре», «Коррекция дисторсии», «Добавить шум», «Ретушь», «Пыль и царапины», «Медиана», «Уменьшить шум», «Волокна», «Затемнение», «Разностное затемнение», «Блики», «Резкость», «Резкость на краях», «Резкость+», «Умная резкость», «Контурная резкость», «Тиснение», «Выделение краев», «Соляризация», «Устранение чересстрочной развертки», «Цвета NTSC», «Пользовательский», «Цветовой контраст», «Максимум», «Минимум» и «Смещение».
- К 32-битным изображениям могут быть применены следующие фильтры: «Усредненное размытие», «Размытие по рамке», «Размытие по Гауссу», «Размытие в движении», «Радиальное размытие», «Размытие по фигуре», «Размытие по поверхности», «Добавить шум», «Облака», «Блики», «Умная резкость», «Контурная резкость», «Устранение чересстрочной развертки», «Цвета NTSC», «Тиснение», «Краевой контраст», «Максимум», «Минимум» и «Смещение».
- Некоторые фильтры полностью обрабатываются в оперативной памяти. Если объема доступной оперативной памяти недостаточно для обработки эффекта фильтра, то может быть выдано сообщение об ошибке.

## Применить фильтр из меню

#### «Фильтр»

• Фильтр может применяться к активному слою или к смарт-объекту. Фильтры, применяемые к смарт-объекту, являются обратимыми и могут быть в любой момент перенастроены.

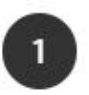

Выполните одно из следующих действий.

- Чтобы применить фильтр ко всему слою, необходимо сделать этот слой активным или выделенным.
- Чтобы применить фильтр к области слоя, выделите эту область.
- Для недеструктивного применения фильтра (что позволит в дальнейшем изменять его параметры) выберите смарт-объект, содержащий изображение, которое нужно обработать.

#### Применить фильтр из меню **« ФИЛЬТО»**

 $\overline{2}$ 

Выберите фильтр в меню «Фильтр».

Если при этом не появилось диалоговое окно, то это означает, что эффект фильтра уже применен.

 $\overline{3}$ Если же появляется диалоговое окно или раскрывается галерея фильтров, введите требуемые значения или выберите нужные параметры, а затем нажмите кнопку «ОК».

## Обзор галереи фильтров

Галерея фильтров обеспечивает предварительный просмотр для многих фильтров специальных эффектов. Она позволяет применять несколько фильтров, включать или выключать их эффект, сбрасывать параметры и изменять порядок их применения. Добившись удовлетворительных результатов, можно применить фильтр к изображению. В диалоговом окне «Галерея фильтров» доступны не все фильтры, имеющиеся в меню «Фильтр».

#### Галерея фильтров

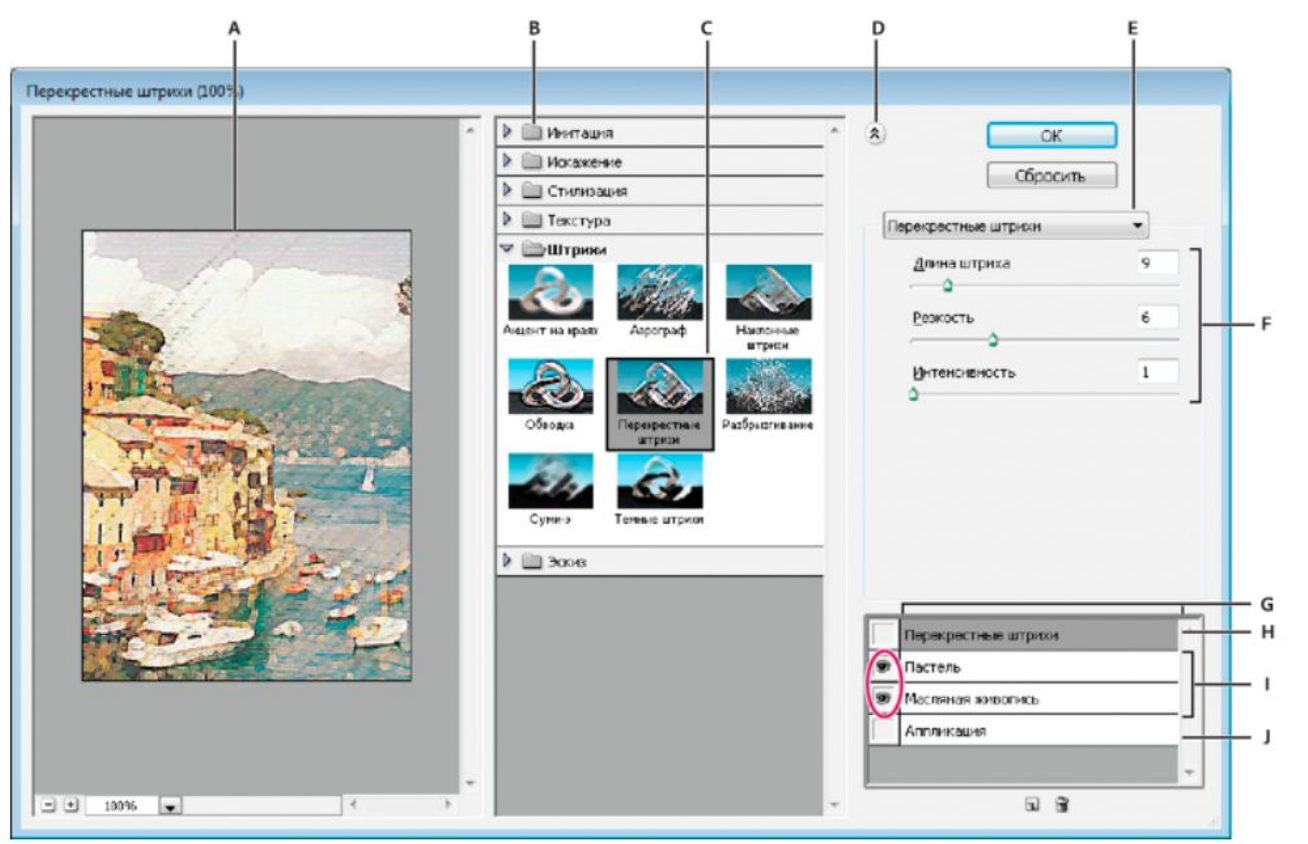

**A.** Просмотр **B.** Категория фильтра **C.** Миниатюра выбранного фильтра **D.** «Показать/Скрыть» миниатюры фильтра **E.** Всплывающее меню «Фильтры» **F.** Параметры для выбранного фильтра **G.** Список эффектов фильтра, доступных для применения или упорядочивания **H.** Эффект фильтра выбран, но не применен **I.** Результат применения фильтров принят кумулятивно, но не выбран **J.** Скрытый эффект фильтра

#### **Открытие диалогового окна «Галерея фильтров»**

Выберите пункт «Фильтр» > «Галерея фильтров». После щелчка на имени категории отображаются миниатюры доступных эффектов фильтра.

#### **Увеличение или уменьшение масштаба просмотра**

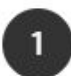

Изменить масштаб изображения можно при помощи кнопок «+» и «-» в нижней части области просмотра или выбрав значение в процентах.

## Применение фильтров из

#### галереи

• Эффекты фильтров применяются в том порядке, в каком они выбраны. Можно переупорядочить фильтры после их применения, перетаскивая их имена в списке примененных фильтров. В результате переупорядочения эффектов фильтров вид изображения может кардинально измениться. Щелкните находящийся рядом с фильтром значок , на котором нарисован глаз, чтобы скрыть эффект этого фильтра в просматриваемом изображении. Применяемые фильтры можно также удалять, выбрав фильтр и щелкнув значок «Удалить слой» .

## Смешивание и ослабление эффектов фильтра

Команда «Ослабить» позволяет изменить непрозрачность и режим наложения любого фильтра, инструмента рисования, стирания и цветовой коррекции. Режимы наложения команды «Ослабить» представляют собой подмножество соответствующих режимов, задаваемых в параметрах инструментов рисования и редактирования (кроме режимов «Подложка» и «Очистить»). Применение команды «Ослабить» аналогично применению эффекта фильтра к отдельному слою с последующим применением средств управления непрозрачностью слоя и режимом наложения.

## Ослабление фильтра

- Примените фильтр, инструмент рисования или коррекцию цвета к изображению или выделению.
- Выберите пункт «Редактировать» > «Ослабить». Выберите параметр «Просмотр» для 2 предварительного просмотра эффекта.
- При помощи ползунка измените непрозрачность от 0 % (полная прозрачность) до 100 %.

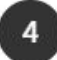

Выберите режим смешения в меню «Режим».

#### Примечание.

Режимы наложения «Осветление основы», «Затемнение основы», «Замена светлым», «Замена темным», «Разница» и «Исключение» к Lab-изображениям не применяются. A

#### Повышение производительности фильтра

Для применения некоторых эффектов фильтров может потребоваться большой объем памяти, особенно если они применяются к изображению с высоким разрешением.

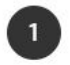

В целях повышения производительности можно выполнить любое из следующих действий.

- Опробуйте фильтры и их параметры на небольшой части изображения.
- Если изображение большое и возникают проблемы, связанные с нехваткой памяти, применяйте эффект к отдельным каналам (например, к каждому из каналов RGB). При применении к отдельному каналу эффекты некоторых фильтров будут отличаться, особенно если фильтр изменяет пикселы случайным образом.
- Перед запуском фильтра освободите память командой «Удалить из памяти».
- Выделите для Photoshop больше оперативной памяти. В случае необходимости закройте другие приложения, чтобы освободить память для Photoshop.
- Чтобы повысить быстродействие фильтров, требующих большого объема памяти (например, «Эффекты освещения», «Аппликация», «Витраж», «Хром», «Рябь», «Разбрызгивание», «Аэрограф», «Стекло» и др.), попробуйте изменить значения параметров (например, при использовании фильтра «Витраж» увеличьте размер ячейки; для фильтра «Аппликация» можно увеличить значение параметра «Простота краев», уменьшить значение параметра «Четкость краев» или изменить оба значения сразу).

# БЛАГОДАРЮ ЗА **BHUMAHUE!**